## **2 或 4 port APCIe 系列卡 WIN 10 驅動安裝步驟** (<sup>以</sup> A104 卡為範本)

**由於 APCIe 系列卡在 Windows 安裝驅動時在 2 或 4port 卡與 8port 卡有不同特性,所以本文將 以A104的4port卡為例來說明2或4port卡的安裝步驟.對於8port卡請參考另一份"8port APCIe 系列卡 Windows 驅動安裝步驟"說明.** 

**由於 APCIe 系列卡可以預先安裝在 Windows 系統上,我們會強烈建議採用在還未插上 APCIe 卡之前先預先安裝驅動的方式。**

## **1. 注意如果要安裝新版本軟件就必須先執行"MOSCHIP\_StnUninst.exe"來移除舊版本驅動再安 裝新版本驅動.**

**例 E:\RAYON025\PCIe\_Card\APCIe\MCS9900\_20150107\AX99100\_MCS99xx….Win64bit** 

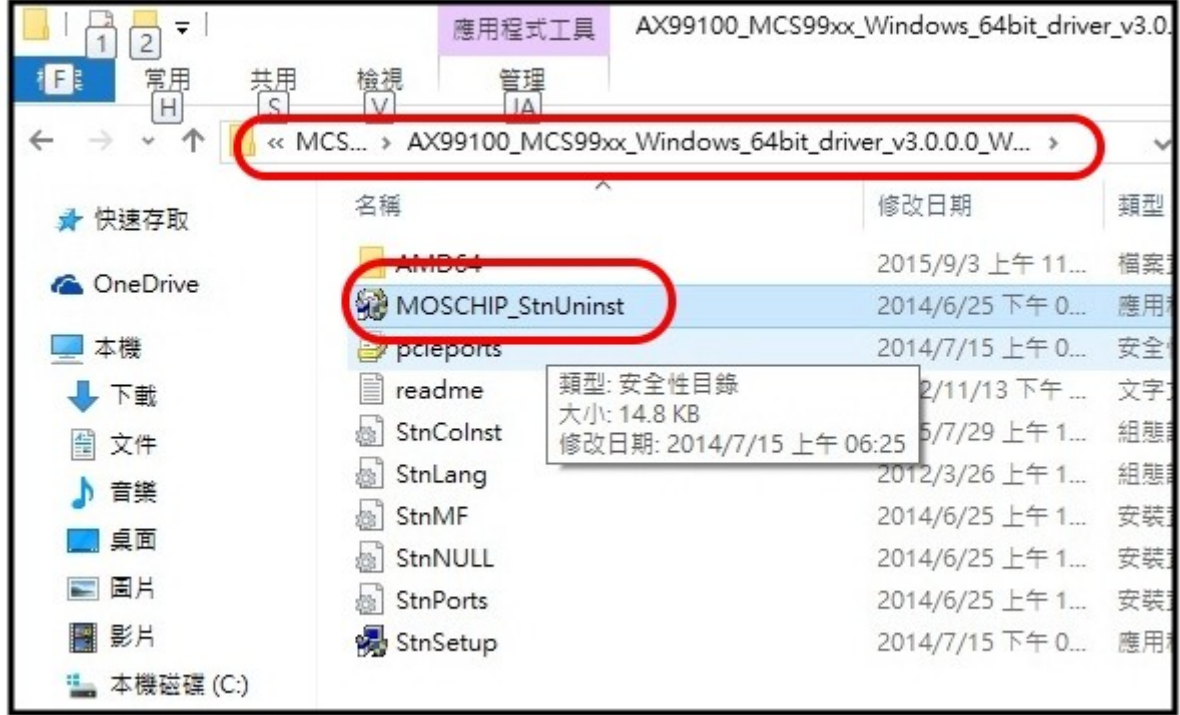

- **2. 如左下圖,按"OK" 同意執行此程式來移除驅動。**
- **3. 如右下圖,開始執行,最後按"Exit" 表示程式執行移除驅動完畢。並且不需重新開機電腦就 可以安裝新版本驅動。**

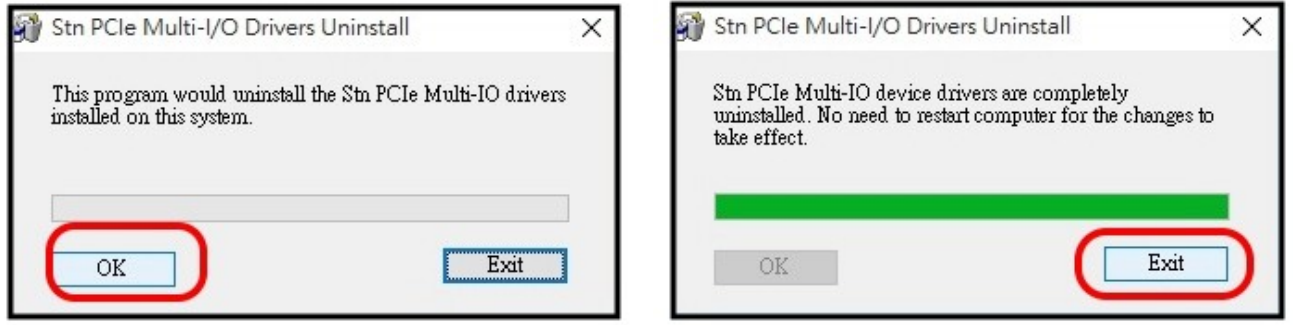

## **4. 如左下圖,我們可以在還沒插上 APCIe 卡在 PC 時,就先執行"StnSetup.exe"把驅動程式文 檔先安裝在 PC 上。**

**E:\RAYON025\PCIe\_Card\APCIe\MCS9900\_WHQL\MCS99xx….Win64bit** 

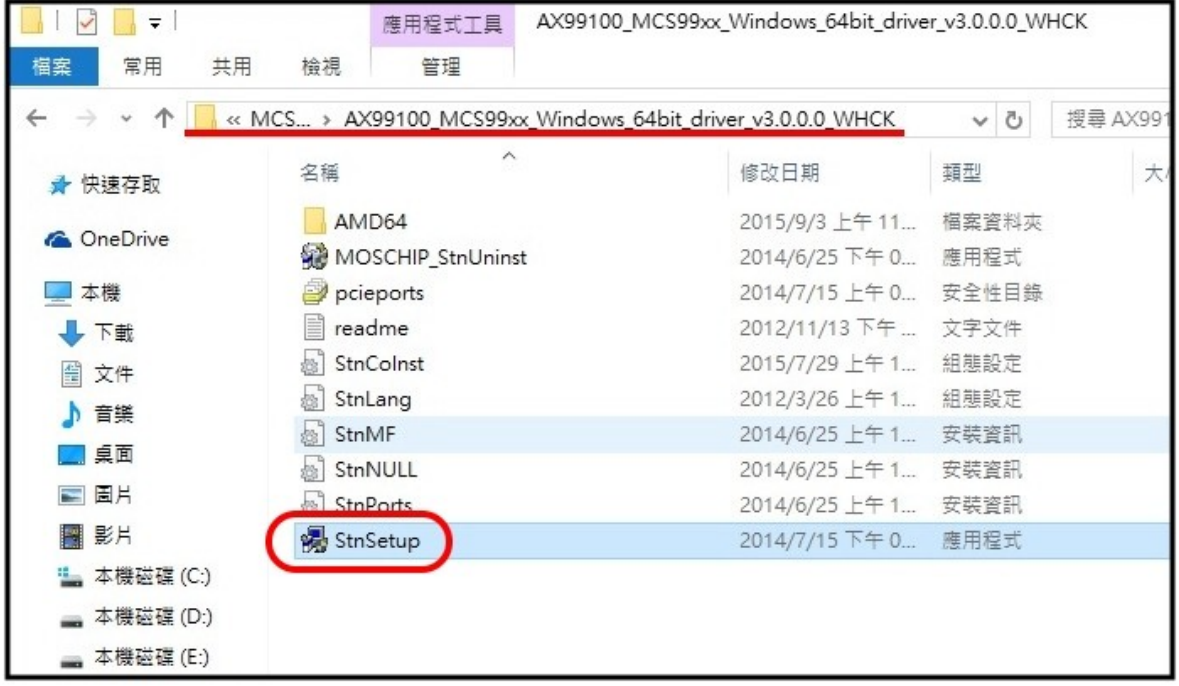

- **5. 如下圖,按"Install" 同意安裝此程式。**
- **6. 如右上圖,表示程式安裝完成,按"Exit" 結束安裝。我們可以關機來插 APCIe 卡.**

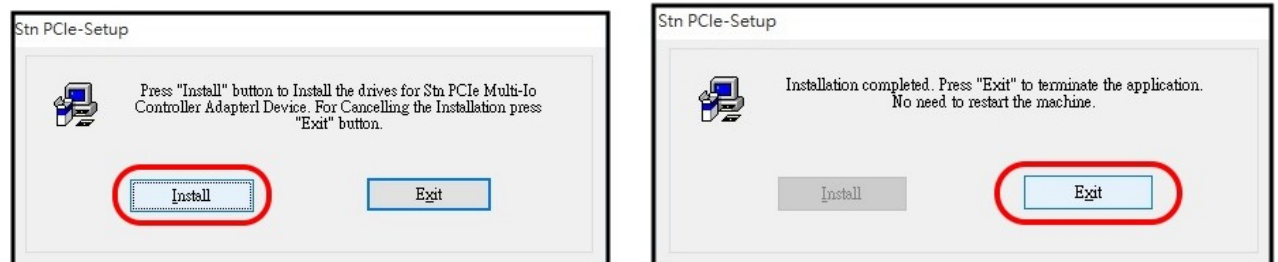

**5. 當插上 APCIe 卡在 PC 上開機後,驅動程式會自動安裝完成。此時可以在控制台=>系統及安 全性=>系統=>裝置管理員下查看安裝結果。如下圖,則請重新開起電腦。**

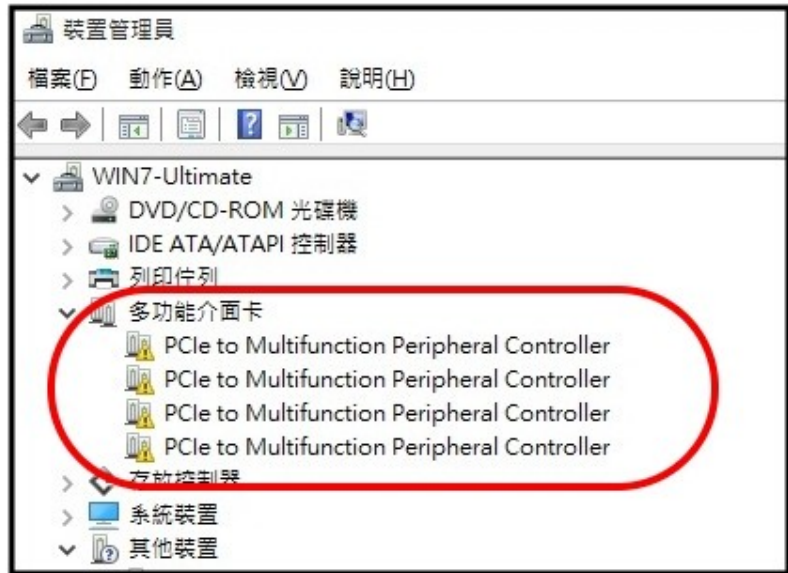

**6. 當電腦重新開機後,如下圖,時可以在控制台=>系統及安全性=>系統=>裝置管理員下看到 4 個 PCIe** to Multifuncton Peripheral Controller  $\cdot \pi$  4 個 PCIe to High Speed Serial Port(COM **2~5)都完全安裝完畢,就代表自動安裝驅動完成。**

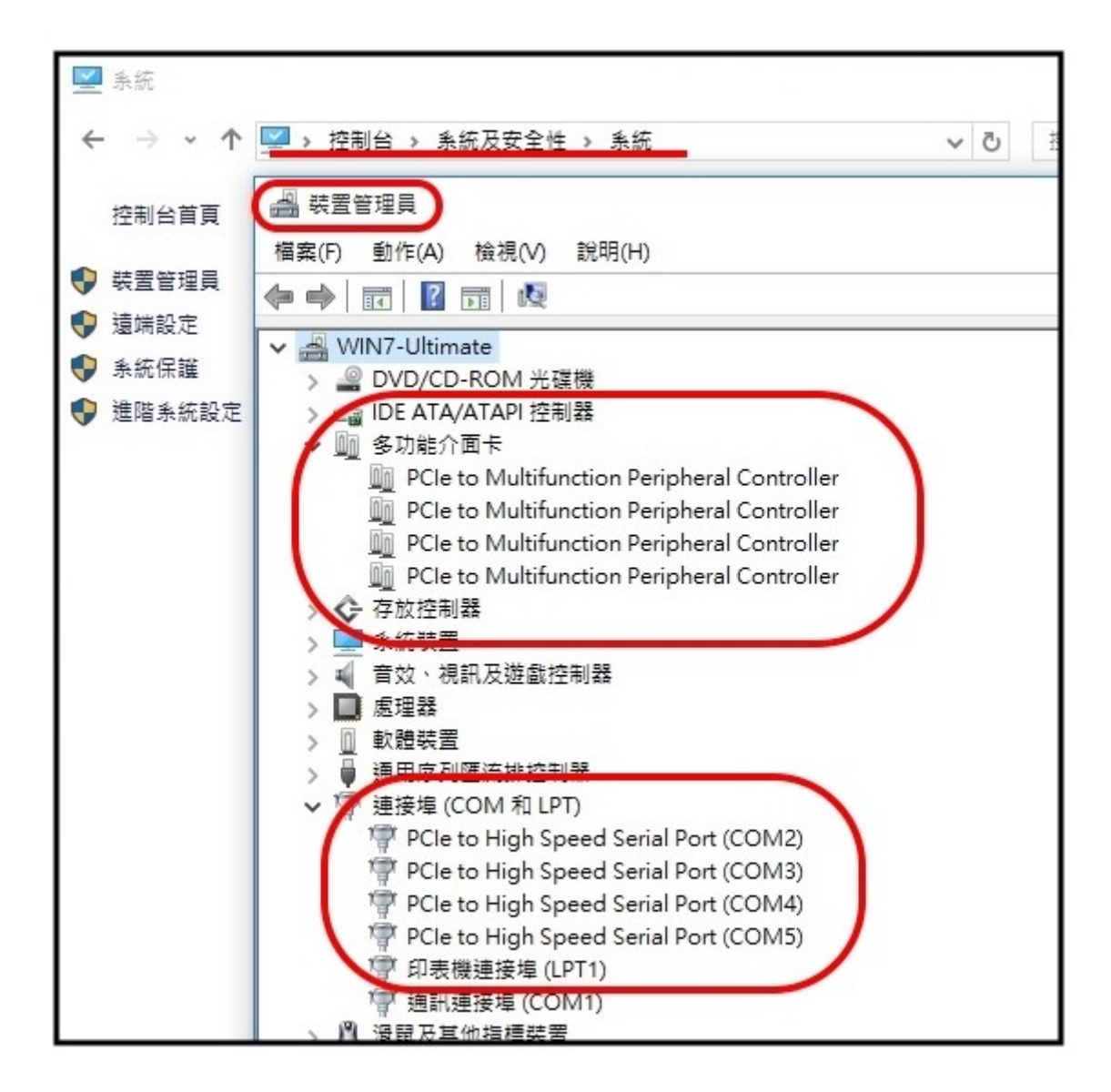